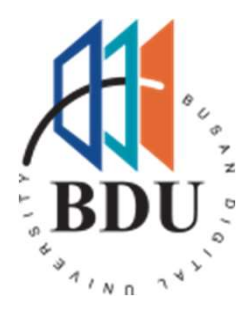

# 부산디지털대학교<br>수강신청 매뉴얼 AR<br>,BDU \*<br>부산디지털대학교<br>수강신청 매뉴얼

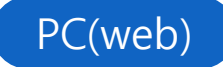

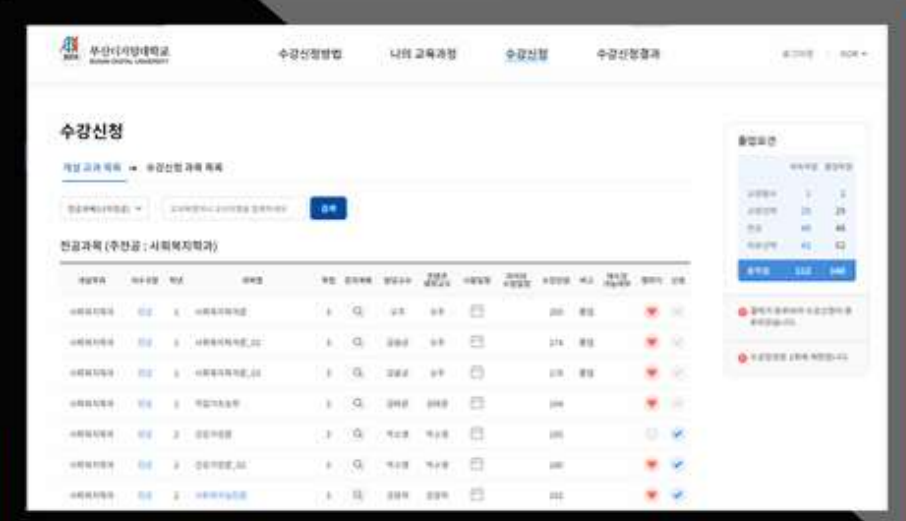

# INDEX 수강신청 프로세스

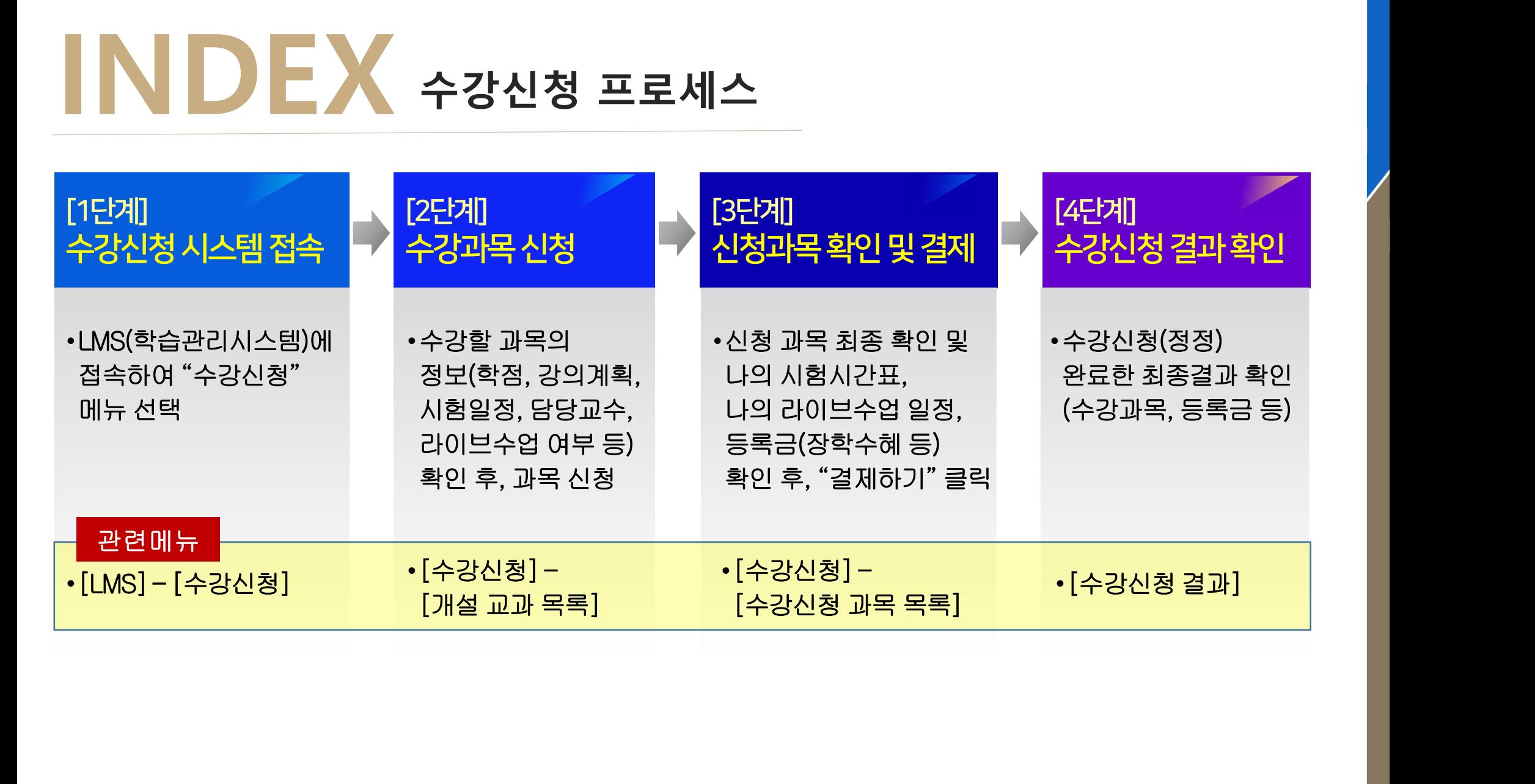

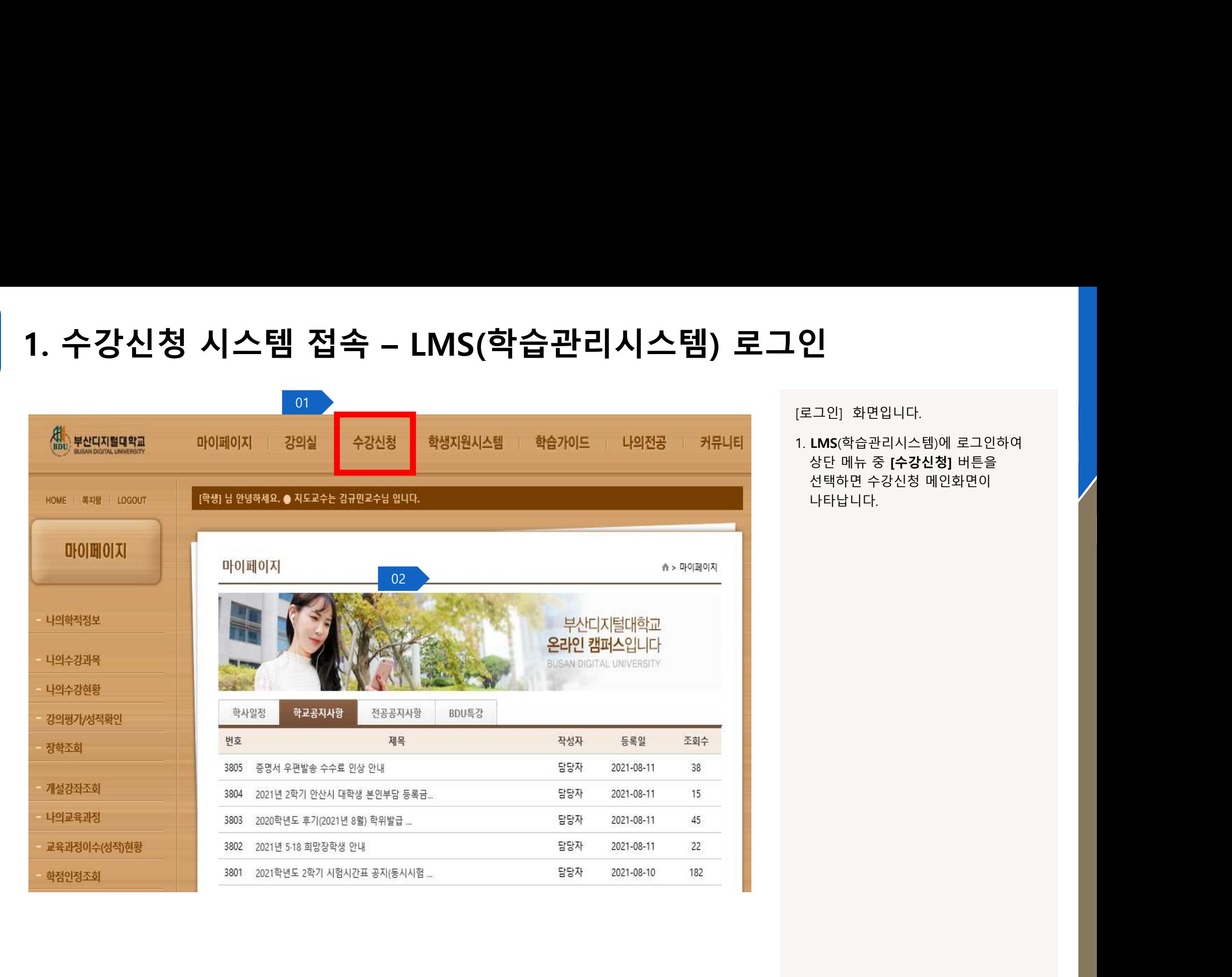

[로그인] 화면입니다.

0]<br>[로그인] 화면입니다.<br>1. LMS(학습관리시스템)에 로그인하여<br>상단 메뉴 중 [**수강신청**] 버튼을<br>선택하면 수강신청 메인화면이<br>나타납니다. ) |<br>!그인] 화면입니다.<br>LMS(학습관리시스템)에 로그인하여<br>상단 메뉴 중 **[수강신청]** 버튼을<br>선택하면 수강신청 메인화면이<br>나타납니다. 2 |<br>!그인] 화면입니다.<br>LMS(학습관리시스템)에 로그인하여<br>상단 메뉴 중 **[수강신청]** 버튼을<br>선택하면 수강신청 메인화면이<br>나타납니다. 나타납니다.

.<br>-<br>부산디지털대학교 수강신청 사용자 매뉴얼<br>-

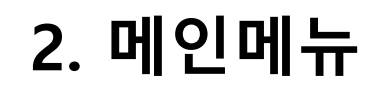

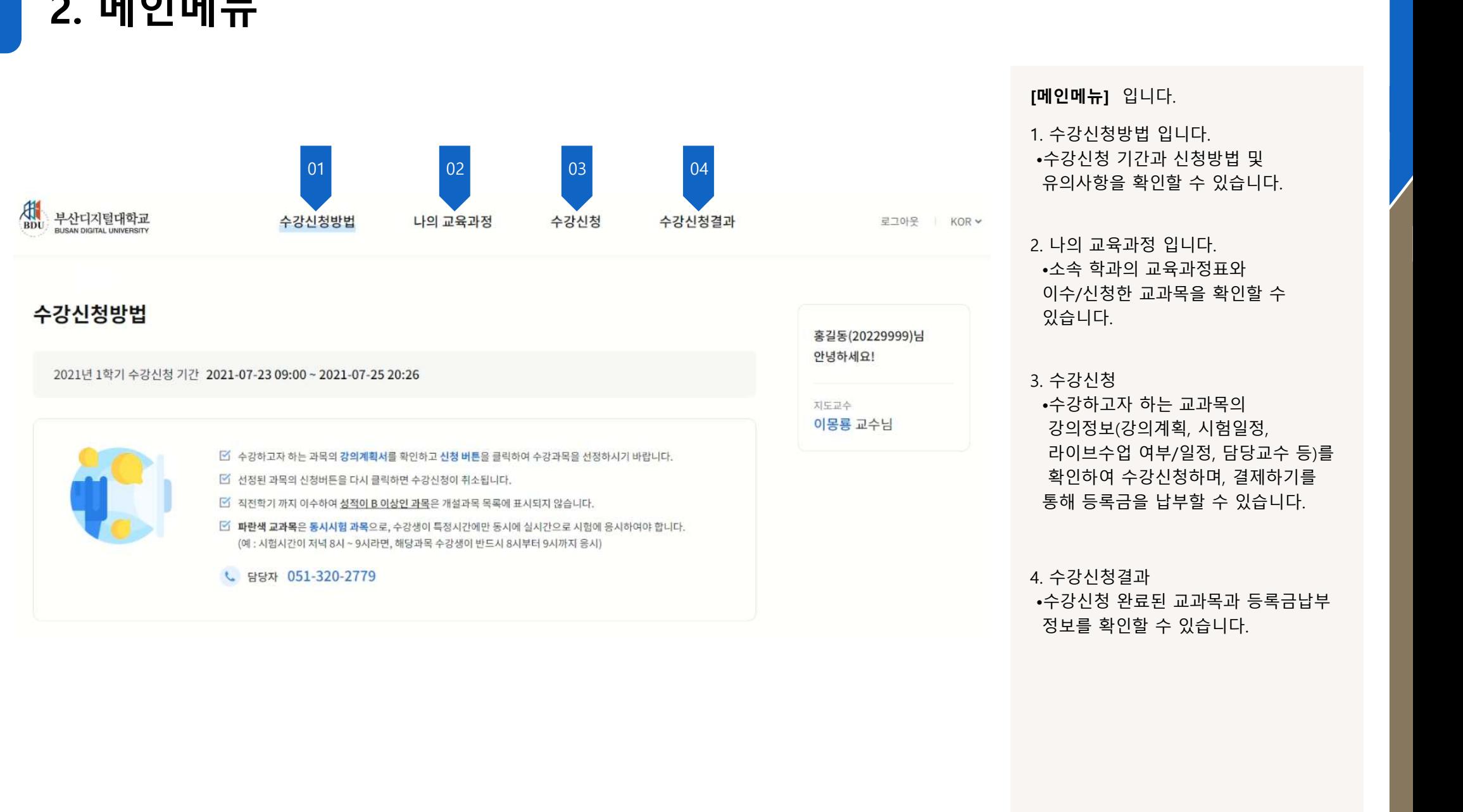

# [**메인메뉴**] 입니다.

[메인메뉴] 입니다.<br>1. 수강신청방법 입니다.<br>1. 수강신청방법 입니다.<br>•수강신청 기간과 신청방법 및<br>유의사항을 확인할 수 있습니다.<br>-메인메뉴] 입니다.<br>. 수강신청방법 입니다.<br>•수강신청 기간과 신청방법 및<br>•수강신청 기간과 신청방법 및<br>유의사항을 확인할 수 있습니다.<br>.. 나의 교육과정 입니다. **베인메뉴]** 입니다.<br>. 수강신청방법 입니다.<br>수강신청 기간과 신청방법 및<br>유의사항을 확인할 수 있습니다.<br>.<br>. 나의 교육과정 입니다.<br>. 소속 학과의 교육과정표와

**[메인메뉴]** 입니다.<br>1. 수강신청방법 입니다.<br>•수강신청 기간과 신청방법 및<br>유의사항을 확인할 수 있습니다.<br>2. 나의 교육과정 입니다.<br>2. 나의 교육과정 입니다.<br>•소속 학과의 교육과정표와<br>이수/신청한 교과목을 확인할 수<br>있습니다. **베인메뉴]** 입니다.<br>수강신청방법 입니다.<br>수강신청 기간과 신청방법 및<br>유의사항을 확인할 수 있습니다.<br>- 나의 교육과정 입니다.<br>•소속 학과의 교육과정표와<br>이수/신청한 교과목을 확인할 수<br>이수/신청한 교과목을 확인할 수<br>있습니다. **베인메뉴]** 입니다.<br>수강신청방법 입니다.<br>수강신청 기간과 신청방법 및<br>유의사항을 확인할 수 있습니다.<br>.나의 교육과정 입니다.<br>•소속 학과의 교육과정표와<br>이수/신청한 교과목을 확인할 수<br>있습니다.<br>있습니다. 있습니다.

# 3. 수강신청

**베인메뉴]** 입니다.<br>수강신청방법 입니다.<br>수강신청 기간과 신청방법 및<br>유의사항을 확인할 수 있습니다.<br>나의 교육과정 입니다.<br>나의 교육과정 입니다.<br>-소속 학과의 교육과정표와<br>이수/신청한 교과목을 확인할 수<br>있습니다.<br>있습니다.<br>-<br>수강신청<br>-수강신청<br>-수강신청<br>라이브수업 여부/일정, 담당교수 등)를<br>확인하여 수강신청하며, 결제하기를<br>확인하여 수강신청하며, 결제하기를<br>확인하여 수강신청하며, **|인메뉴]** 입니다.<br>수강신청방법 입니다.<br>수강신청 기간과 신청방법 및<br>유의사항을 확인할 수 있습니다.<br>유의사항을 확인할 수 있습니다.<br>나의 교육과정 입니다.<br>소속 학과의 교육과정표와<br>기수/신청한 교과목을 확인할 수<br>있습니다.<br>강의정보(강의계획, 시험일정,<br>각이브수업 여부/일정, 담당교수 등)를<br>확인하여 수강신청하며, 결제하기를<br>확인하여 수강신청하며, 결제하기를<br>확인하여 수강신청하며, 결제하 **|인메뉴]** 입니다.<br>수강신청 기간과 신청방법 및<br>유의사항을 확인할 수 있습니다.<br>유의사항을 확인할 수 있습니다.<br>나의 교육과정 입니다.<br>사속 학과의 교육과정표와<br>기수/신청한 교과목을 확인할 수<br>있습니다.<br>있습니다.<br>강진청보(강의계획, 시험일정,<br>각이브수업 여부/일정, 담당교수 등)를<br>확인하여 수강신청하며, 결제하기를<br>확인하여 수강신청하며, 결제하기를<br>확인하여 수강신청하며, 결제하기를<br>확인하 **베인메뉴]** 입니다.<br>수강신청방법 입니다.<br>수강신청 기간과 신청방법 및<br>유의사항을 확인할 수 있습니다.<br>나의 교육과정 입니다.<br>나의 교육과정 입니다.<br>- 소속 학과의 교육과정표와<br>이수/신청한 교과목을 확인할 수<br>있습니다.<br>있습니다.<br>강신청 여부/일정, 담당교수 등)를<br>확인하여 수강신청하며, 결제하기를<br>확인하여 수강신청하며, 결제하기를<br>확인하여 수강신청하며, 결제하기를<br>통해 등록금을 납부할 수 •수강신청 기간과 신앙방법 및<br>유의사항을 확인할 수 있습니다.<br>.. 나의 교육과정 입니다.<br>이수/신청한 교과목을 확인할 수<br>있습니다.<br>있습니다.<br>3. 수강신청<br>•수강하고자 하는 교과목의<br>강의정보(강의계획, 시험일정,<br>라이브수업 여부/일정, 담당교수 등)를<br>확인하여 수강신청하며, 결제하기를<br>확인하여 수강신청하며, 결제하기를<br>통해 등록금을 납부할 수 있습니다.<br>-<br>- 수강신청결과<br>•수강신청결과<br>• 뉴의사양을 확인할 수 있습니다.<br>-소속 학과의 교육과정표와<br>- 수수 학과의 교육과정표와<br>이수/신청한 교과목을 확인할 수<br>있습니다.<br>- 수강신청<br>- 수강신청 여부/일정, 담당교수 등)를<br>강인정보(강의계획, 시험일정,<br>라이브수업 여부/일정, 담당교수 등)를<br>확인하여 수강신청하며, 결제하기를<br>통해 등록금을 납부할 수 있습니다.<br>동해 등록금을 납부할 수 있습니다.<br>수강신청결과<br>수강신청 완료된 교과목과

# 4. 수강신청결과

# 1) 수강신청방법

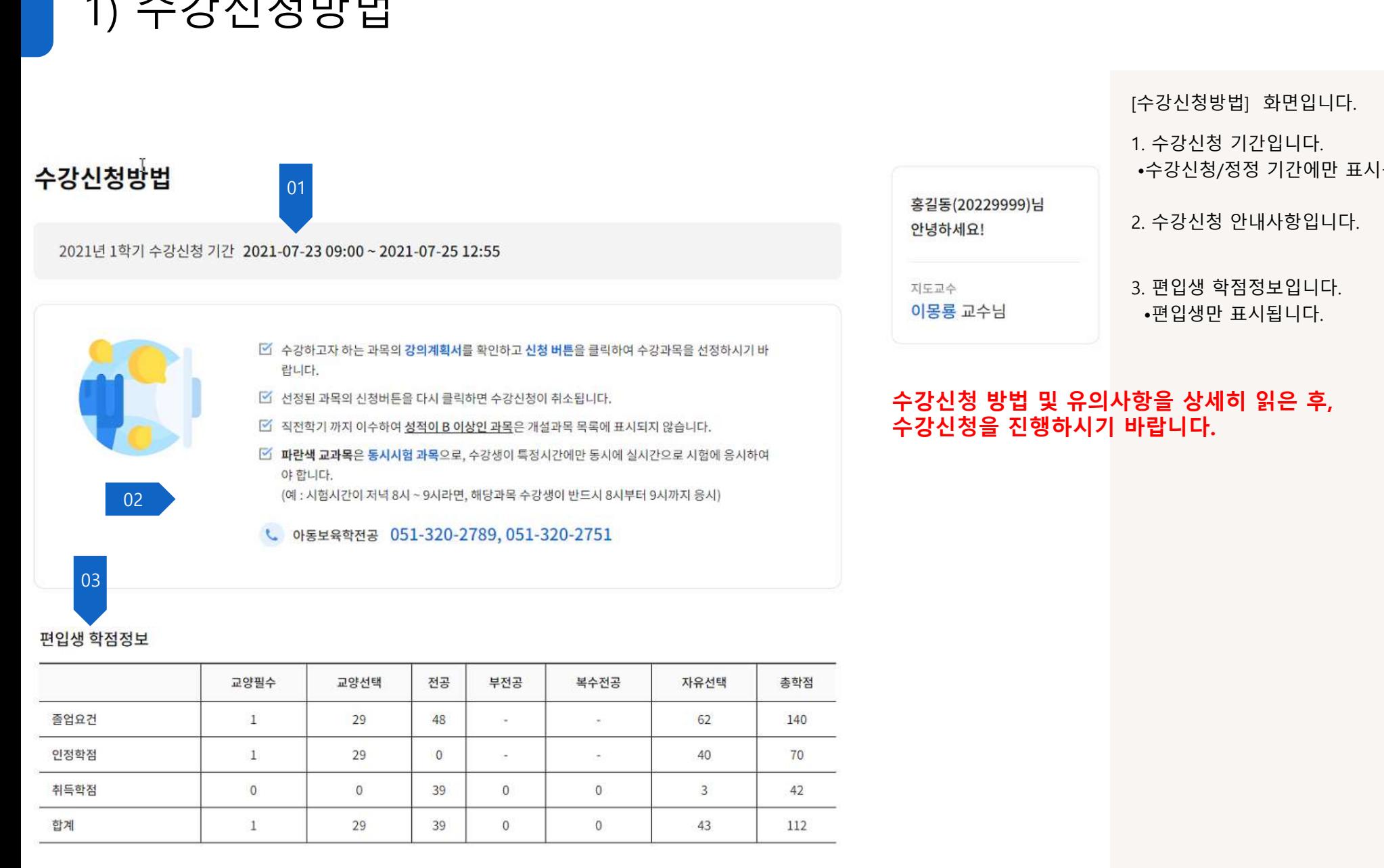

# [수강신청방법] 화면입니다.

[수강신청방법] 화면입니다.<br>1. 수강신청 기간입니다.<br>1. 수강신청 기간입니다.<br>•수강신청/정정 기간에만 표시됩니다.<br>2. 수강신청 안내사항입니다. 수강신청방법] 화면입니다.<br>. 수강신청 기간입니다.<br>•수강신청/정정 기간에만 표시됩니다.<br>•수강신청/정정 기간에만 표시됩니다.<br>.. 수강신청 안내사항입니다.

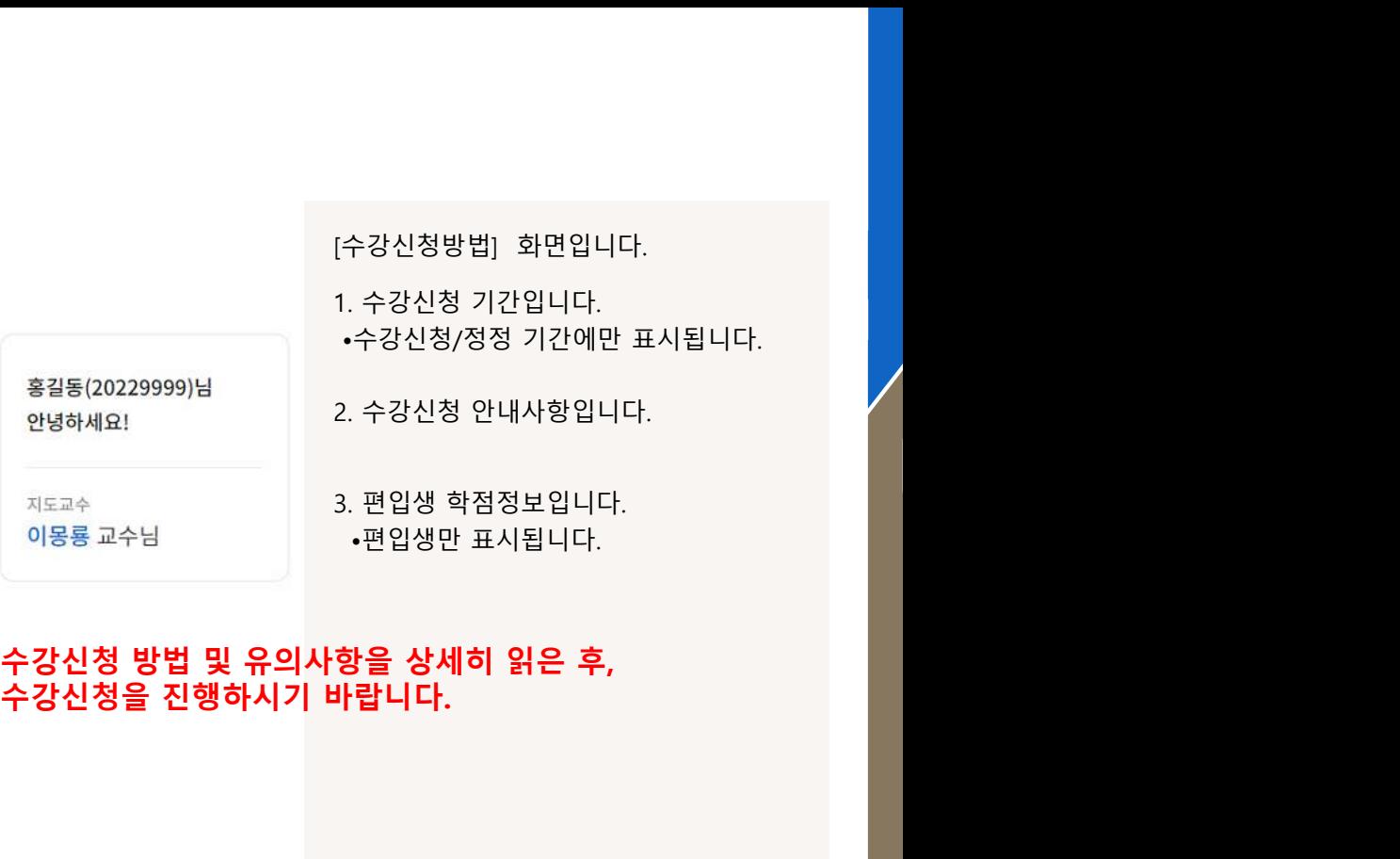

[수강신청방법] 화면입니다.<br>1. 수강신청 기간입니다.<br>•수강신청 기간입니다.<br>•수강신청/정정 기간에만 표시됩니다.<br>2. 수강신청 안내사항입니다.<br>3. 편입생 학점정보입니다.<br>•편입생만 표시됩니다. [수강신청방법] 화면입니다.<br>1. 수강신청 기간입니다.<br>•수강신청/정정 기간에만 표시됩니다.<br>2. 수강신청 안내사항입니다.<br>3. 편입생 학점정보입니다.<br>•편입생만 표시됩니다.<br>•편입생만 표시됩니다.

# 수강신청방법] 화면입니다.<br>- 수강신청 기간입니다.<br>수강신청/정정 기간에만 표시됩니다.<br>- 수강신청 안내사항입니다.<br>- 편입생 학점정보입니다.<br>-편입생만 표시됩니다.<br>-편입생만 표시됩니다.<br><br>- <mark>남 시 이 읽은 후,</mark>

# 편입생 학점정보

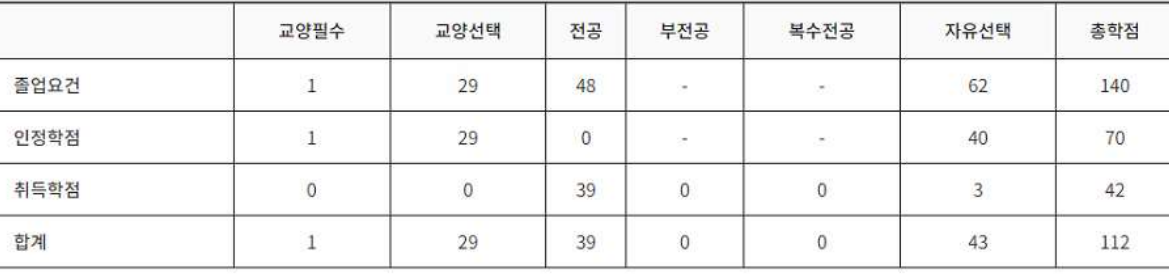

2) 나의 교육과정

# 나의 교육과정

# 2020학년도 사회복지학과 교육과정

# [나의 교육과정] 화면입니다.<br>•소속 학과의 교육과정표와<br>신청/이수한 교과목이 표시됩니다.<br>신청/이수한 교과목이 표시됩니다. [나의 교육과정] 화면입니다.<br>•소속 학과의 교육과정표와<br>신청/이수한 교과목이 표시됩니다.<br>신청/이수한 교과목이 표시됩니다. [나의 교육과정] 화면입니다.<br>•소속 학과의 교육과정표와<br>신청/이수한 교과목이 표시됩니다.<br>신청/이수한 교과목이 표시됩니다.

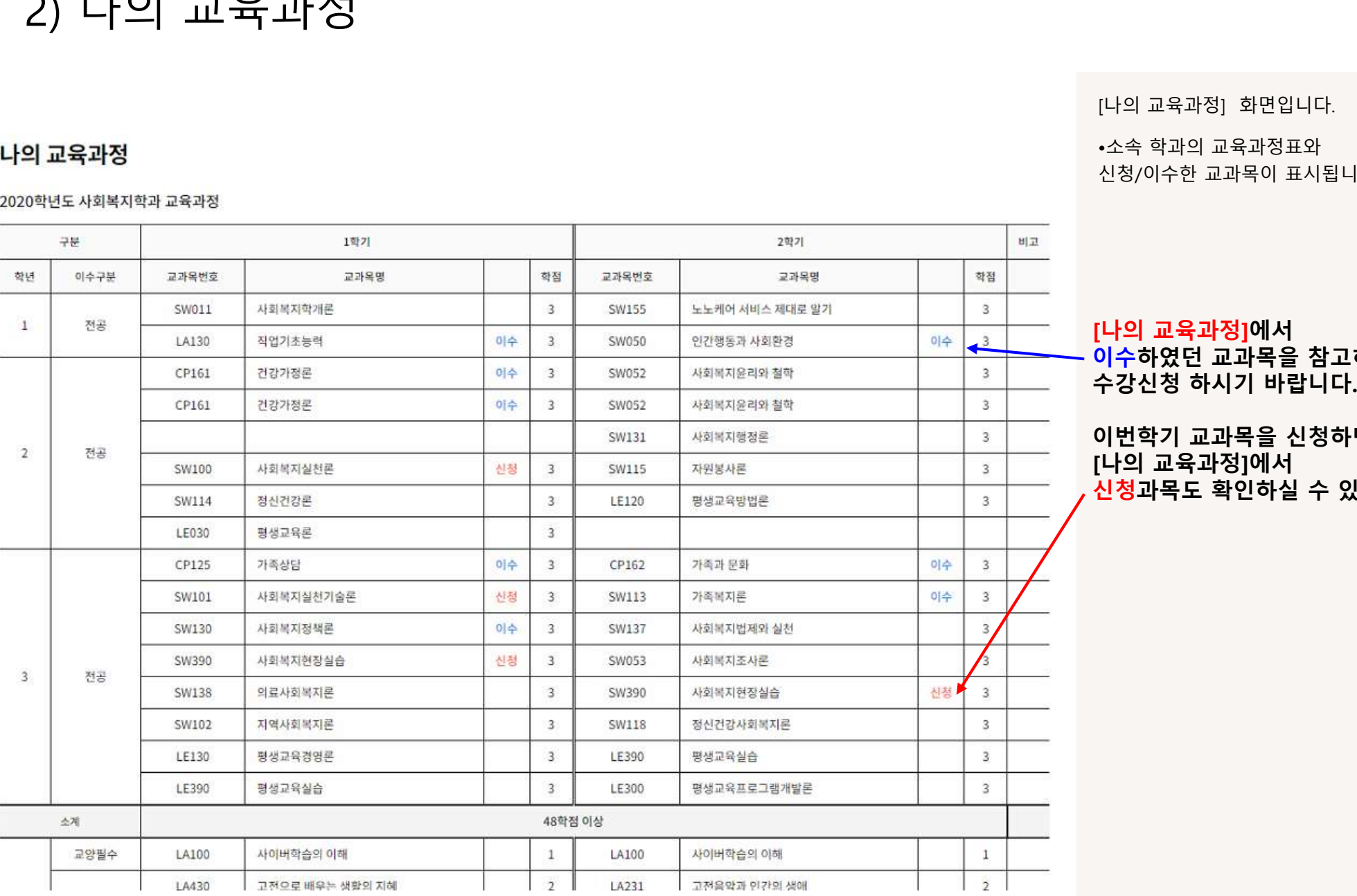

[나의 교육과정] 화면입니다.<br>•소속 학과의 교육과정표와<br>신청/이수한 교과목이 표시됩니다.<br>**[나의 교육과정]에서**<br>**이수하였던 교과목을 참고하여**<br>**이수하였던 교과목을 참고하여**<br>수강신청 하시기 바랍니다. [나의 교육과정] 화면입니다.<br>•소속 학과의 교육과정표와<br>신청/이수한 교과목이 표시됩니다.<br>신청/이수한 교과목이 표시됩니다.<br>**[나의 교육과정]에서<br>이수하였던 교과목을 참고하여**<br>**수강신청 하시기 바랍니다.**<br>이번학기 교과목을 신청하면<br>[나의 교육과정]에서

[나의 교육과정]에서 [나의 교육과정] 화면입니다.<br>•소속 학과의 교육과정표와<br>신청/이수한 교과목이 표시됩니다.<br>신청/이수한 교과목이 표시됩니다.<br>**[나의 교육과정]에서<br>이수하였던 교과목을 참고하여**<br>수강신청 하시기 바랍니다.<br>이번학기 교과목을 신청하면<br>[나의 교육과정]에서 [나의 교육과정] 화면입니다.<br>•소속 학과의 교육과정표와<br>신청/이수한 교과목이 표시됩니다.<br>**[나의 교육과정]에서<br>이수하였던 교과목을 참고하여**<br>**이수하였던 교과목을 참고하여**<br>수강신청 하시기 바랍니다.<br>이번학기 교과목을 신청하면<br>[나의 교육과정]에서 [나의 교육과정] 화면입니다.<br>•소속 학과의 교육과정표와<br>신청/이수한 교과목이 표시됩니다.<br><mark>[나의 교육과정]에서<br>이수하였던 교과목을 참고하여<br>아수하였던 교과목을 참고하여<br>수강신청 하시기 바랍니다.<br>[나의 교육과정]에서<br>[나의 교육과정]에서<br>신청과목도 확인하실 수 있습니다.</mark> [나의 교육과정] 화면입니다.<br>•소속 학과의 교육과정표와<br>신청/이수한 교과목이 표시됩니다.<br>**[나의 교육과정]에서<br>이수하였던 교과목을 참고하여**<br>**이수하였던 교과목을 참고하여**<br>수강신청 하시기 바랍니다.<br>이번학기 교과목을 신청하면<br>[나의 교육과정]에서<br>신청과목도 확인하실 수 있습니다.

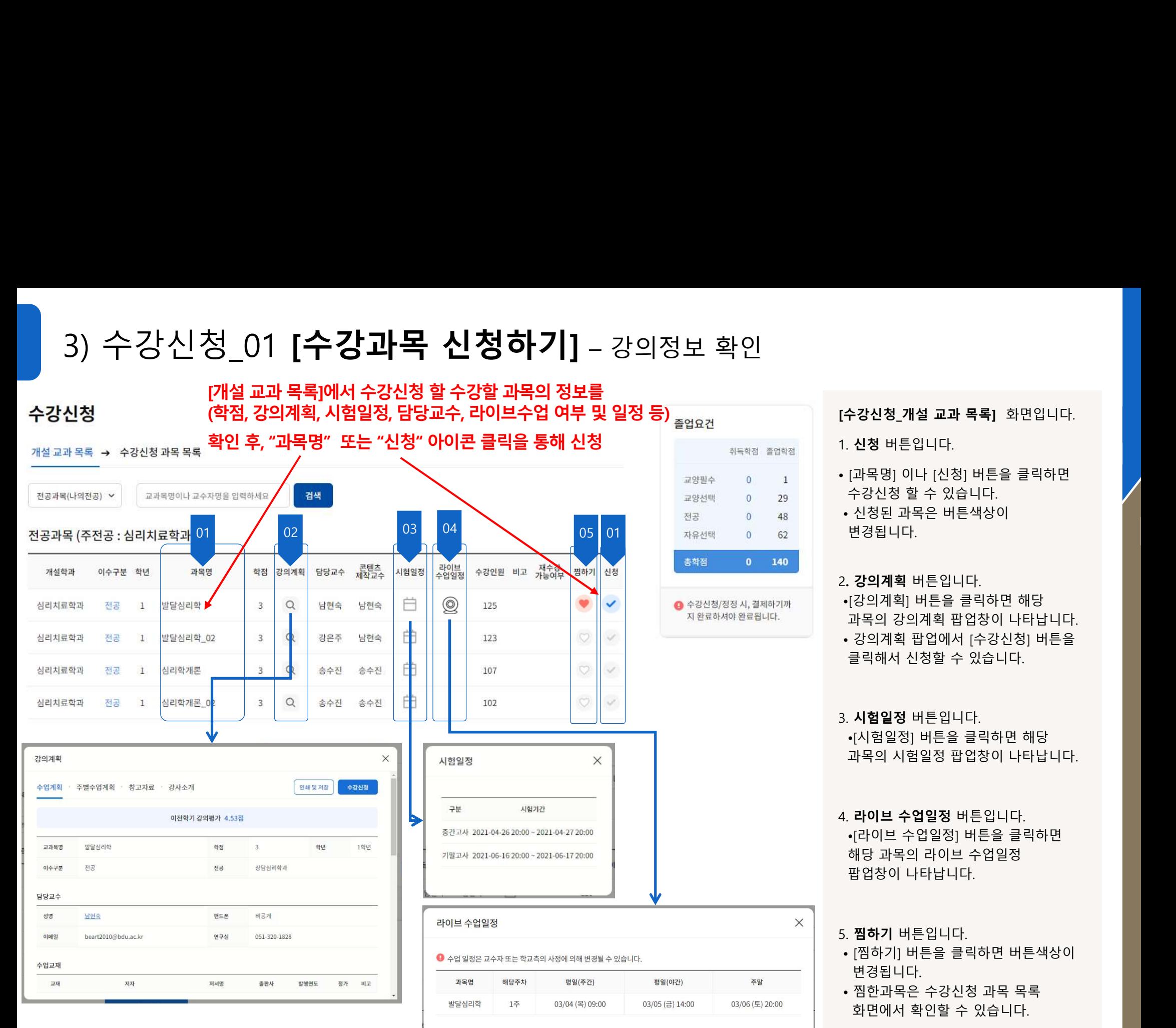

# 1. 신청 버튼입니다.

- **[수강신청\_개설 교과 목록]** 화면입니다.<br>1. **신청** 버튼입니다.<br>1. **신청** 버튼입니다.<br>• [과목명] 이나 [신청] 버튼을 클릭하면<br>수강신청 할 수 있습니다. **[수강신청\_개설 교과 목록]** 화면입니다.<br>1. **신청** 버튼입니다.<br>1. **신청** 버튼입니다.<br>• [과목명] 이나 [신청] 버튼을 클릭하면<br>수강신청 할 수 있습니다.<br>• 신청된 과목은 버튼색상이<br>변경됩니다. 수강신청\_개설 교과 목록] 화면입니다.<br>.<br>신청 버튼입니다.<br>[과목명] 이나 [신청] 버튼을 클릭하면<br>수강신청 할 수 있습니다.<br>.<br>신청된 과목은 버튼색상이<br>변경됩니다. 수강신청\_개설 교과 목록] 화면입니다.<br>. 신청 버튼입니다.<br>[과목명] 이나 [신청] 버튼을 클릭하면<br>수강신청 할 수 있습니다.<br>• 신청된 과목은 버튼색상이<br>변경됩니다.<br>변경됩니다.
- 변경됩니다.

# 2. 강의계획 버튼입니다.

- **수강신청\_개설 교과 목록]** 화면입니다.<br>. **신청** 버튼입니다.<br>[과목명] 이나 [신청] 버튼을 클릭하면<br>수강신청 할 수 있습니다.<br>• 신청된 과목은 버튼색상이<br>변경됩니다.<br>. 강**의계획** 버튼을 클릭하면 해당<br>.. 강의계획 버튼을 클릭하면 해당<br>과목의 강의계획 팝업상이 나타납니다.<br>과목의 강의계획 팝업상이 나타납니다.<br>\*강의계획 팝업에서 [수강신청] 버튼을<br>클릭해서 신청할 수 있습니다. **수강신청\_개설 교과 목록]** 화면입니다.<br>.**신청** 버튼입니다.<br>[과목명] 이나 [신청] 버튼을 클릭하면<br>수강신청 할 수 있습니다.<br>신청된 과목은 버튼색상이<br>변경됩니다.<br>변경됩니다.<br>[강의계획 버튼일니다.<br>다옥의 강의계획 팝업상이 나타납니다.<br>과목의 강의계획 팝업에서 [수강신청] 버튼을<br>과목의 강의계획 팝업에서 [수강신청] 버튼을<br>클릭해서 신청할 수 있습니다. **수강신청\_개설 교과 목록]** 화면입니다.<br>. **신청** 버튼입니다.<br>[과목명] 이나 [신청] 버튼을 클릭하면<br>수강신청 할 수 있습니다.<br>• 신청된 과목은 버튼색상이<br>변경됩니다.<br>변경됩니다.<br>.. 강의계획 버튼입니다.<br>• 강의계획 팝업에서 [수강신청] 버튼을<br>과목의 강의계획 팝업에서 [수강신청] 버튼을<br>- 글릭해서 신청할 수 있습니다.<br>클릭해서 신청할 수 있습니다. **수강신청\_개설 교과 목록]** 화면입니다.<br>**신청** 버튼입니다.<br>[과목명] 이나 [신청] 버튼을 클릭하면<br>수강신청 할 수 있습니다.<br>신청된 과목은 버튼색상이<br>변경됩니다.<br>변경됩니다.<br>[강의계획 버튼일 클릭하면 해당<br>과목의 강의계획 팝업에서 [수강신청] 버튼을<br>과목의 강의계획 팝업에서 [수강신청] 버튼을<br>클릭해서 신청할 수 있습니다.<br>클릭해서 신청할 수 있습니다.<br>-<br>시험일정 버튼입니다. **수강신청\_개설 교과 목록]** 화면입니다.<br>.**신청** 버튼입니다.<br>[과목명] 이나 [신청] 버튼을 클릭하면<br>수강신청 할 수 있습니다.<br>신청된 과목은 버튼색상이<br>변경됩니다.<br>[강**의계획** 버튼입니다.<br>다경됩니다.<br>과목의 강의계획 팝업장이 나타납니다.<br>강의계획 팝업에서 [수강신청] 버튼을<br>클릭해서 신청할 수 있습니다.<br>클릭해서 신청할 수 있습니다.<br>-<br>사험일정 버튼입니다.<br>자목의 시험일정 팝업창이 **수강신청\_개설 교과 목록]** 화면입니다.<br>.**신청** 버튼입니다.<br>[과목명] 이나 [신청] 버튼을 클릭하면<br>수강신청 할 수 있습니다.<br>신청된 과목은 버튼색상이<br>변경됩니다.<br>변경됩니다.<br>강**의계획** 버튼입니다.<br>과목의 강의계획 팝업창이 나타납니다.<br>강의계획 팝업에서 [수강신청] 버튼을<br>글릭해서 신청할 수 있습니다.<br>클릭해서 신청할 수 있습니다.<br>- -라이브 수업일정 팝업창이 나타납니다.<br>과목의
- 

# 3. 시험일정 버튼입니다.

# • [과목명] 이나 [신청] 버튼을 클릭하면<br>수강신청 할 수 있습니다.<br>• 신청된 과목은 버튼색상이<br>변경됩니다.<br>반경됩니다.<br>• 대학원의 버튼일 클릭하면 해당<br>• 과목의 강의계획 팝업창이 나타납니다.<br>• 과목의 강의계획 팝업창이 나타납니다.<br>• 공리해서 신청할 수 있습니다.<br>• "시험일정 버튼일 클릭하면 해당<br>과목의 시험일정 팝업창이 나타납니다.<br>과목의 시험일정 팝업창이 나타납니다.<br>아무이브 수강신청 할 수 있습니다.<br>신청된 과목은 버튼색상이<br>변경됩니다.<br>변경됩니다.<br>[강의**계**획 버튼입니다.<br>과목의 강의계획 팝업창이 나타납니다.<br>과목의 강의계획 팝업창이 나타납니다.<br>강의계획 팝업에서 [수강신청] 버튼을<br>클릭해서 신청할 수 있습니다.<br>클릭해서 신청할 수 있습니다.<br>사험일정 버튼입니다.<br>"시험일정 버튼을 클릭하면 하당 과목의 시험일정 팝업창이 나타날 수업일정 버튼을 클릭하면<br>과목의 해당 과목의 라이브 수업일정 팝업창이 나타납니다. •[8리게뇍] 미는을 클릭아닌 애당<br>과목의 강의계획 팝업창이 나타납니다.<br>• 강의계획 팝업에서 [수강신청] 버튼을<br>클릭해서 신청할 수 있습니다.<br>- 김희해서 신청할 수 있습니다.<br>•[시험일정] 버튼을 클릭하면 해당<br>과목의 시험일정 팝업창이 나타납니다.<br>- 대한 수업일정 버튼입니다.<br>• 라이브 수업일정 버튼입니다.<br>• 라이브 수업일정] 버튼을 클릭하면<br>해당 과목의 라이브 수업일정<br>팝업창이 나타납 • 영의계획 탑입에서 [구영진정] 미근물<br>클릭해서 신청할 수 있습니다.<br>•[시험일정] 버튼을 클릭하면 해당<br>마목의 시험일정 팝업창이 나타납니다.<br>과목의 시험일정 팝업창이 나타납니다.<br>-<br>- 라이브 수업일정 버튼입니다.<br>•[라이브 수업일정] 버튼을 클릭하면<br>해당 과목의 라이브 수업일정<br>팝업창이 나타납니다.<br>• 접하기 버튼일 클릭하면 버튼색상이<br>변경됩니다.<br>• 접하기 버튼을 클릭하면 버튼색상이<br> ■탁에서 연영할 구 있습니다.<br>[시험일정 버튼입니다.<br>[시험일정] 버튼을 클릭하면 해당<br>과목의 시험일정 팝업창이 나타납니다.<br>라이브 수업일정 버튼입니다.<br><br>해당 과목의 라이브 수업일정<br>채당 과목의 라이브 수업일정<br>잡장이 나타납니다.<br>잡창기 버튼을 클릭하면 버튼색상이<br>면경됩니다.<br>면정됩니다.<br>변경됩니다.<br>현장리 수강신청 과목 목록<br>화면에서 확인할 수 있습니다.<br>화면에서 확인할 수 있습니다.

- 5. 찜하기 버튼입니다.
- 버튼입니다.<br>버튼을 클릭하면 버튼색상이<br>다.<br>-은 수강신청 과목 목록<br>확인할 수 있습니다.<br>확인할 수 있습니다.<br>-변경됩니다.
- 

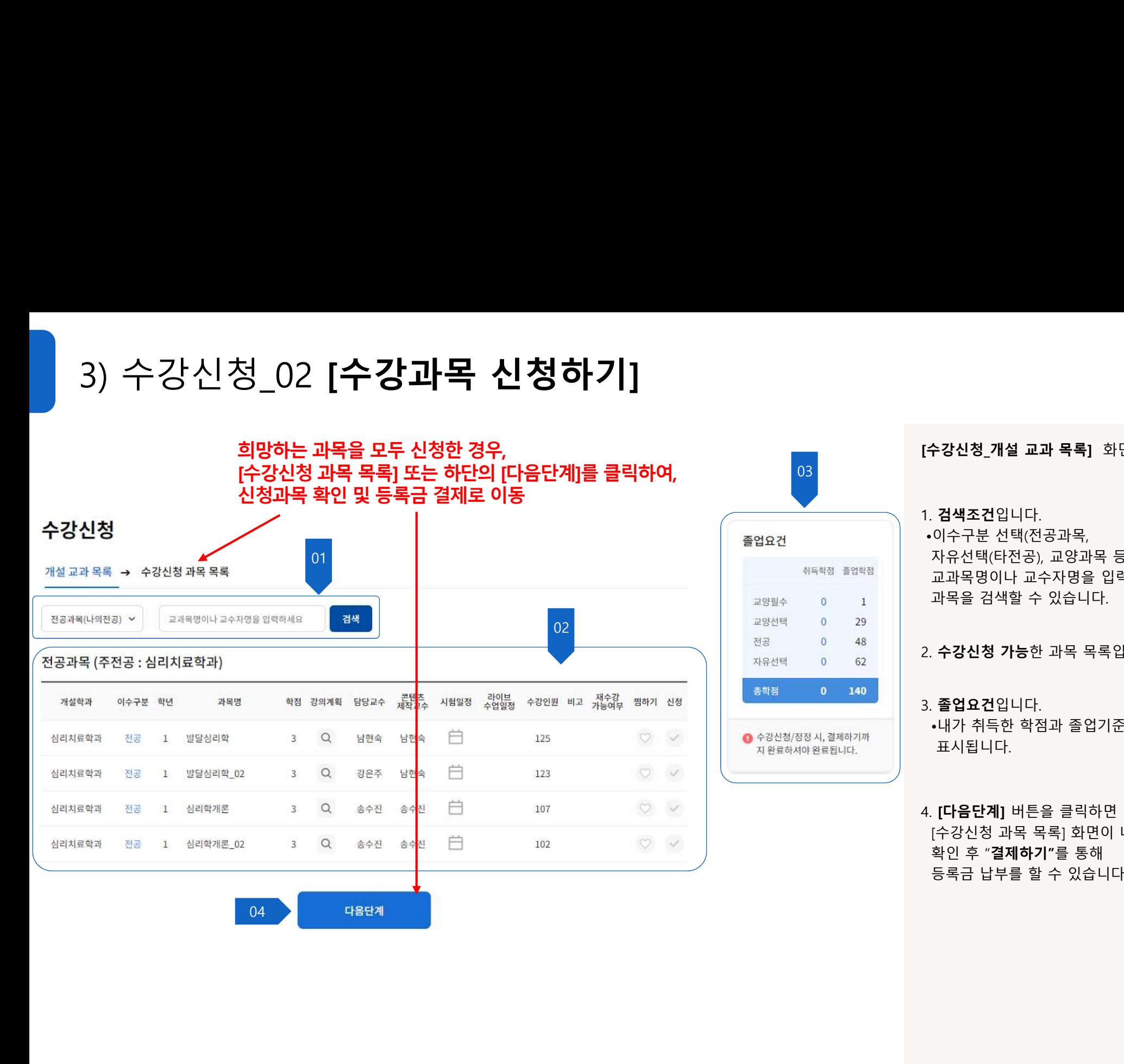

03 and 200 and 200 and 200 and 200 and 200 and 200 and 200 and 200 and 200 and 200 and 200 and 200 and 200 and

# [수강신청\_개설 교과 목록] 화면입니다.<br>[수강신청\_개설 교과 목록] 화면입니다.<br>1. 검색조건입니다.<br>•이수구분 선택(전공과목,

# 1. 검색조건입니다.

**수강신청\_개설 교과 목록]** 화면입니다.<br>. **검색조건**입니다.<br>•이수구분 선택(전공과목,<br>•이수구분 선택(전공과목,<br>자유선택(타전공), 교양과목 등) 및<br>교과목명이나 교수자명을 입력하여<br>과목물 검색할 수 있습니다. 수**강신청\_개설 교과 목록]** 화면입니다.<br>**검색조건**입니다.<br>이수구분 선택(전공과목,<br>이수구분 선택(전공과목,<br>자유선택(타전공), 교양과목 등) 및<br>교과목명이나 교수자명을 입력하여<br>과목을 검색할 수 있습니다. 수강신청\_개설 교과 목록] 화면입니다.<br>김색조건입니다.<br>이수구분 선택(전공과목,<br>아수구분 선택(전공과목,<br>교과목명이나 교수자명을 입력하여<br>교과목명이나 교수자명을 입력하여<br>과목을 검색할 수 있습니다.<br><br>수강신청 가능한 과목 목록입니다. 수강신청\_개설 교과 목록] 화면입니다.<br>검색조건입니다.<br>이수구분 선택(전공과목,<br>자유선택(타전공), 교양과목 등) 및<br>교과목명이나 교수자명을 입력하여<br>과목을 검색할 수 있습니다.<br><br><br>수강신청 가능한 과목 목록입니다. **[수강신청\_개설 교과 목록]** 화면입니다.<br>1. **검색조건**입니다.<br>•이수구분 선택(전공과목,<br>자유선택(타전공), 교양과목 등) 및<br>교과목명이나 교수자명을 입력하여<br>과목을 검색할 수 있습니다.<br>2. **수강신청 가능**한 과목 목록입니다.<br>2. **수강신청 가능**한 과목 목록입니다.<br>3. **졸업요건**입니다. **수강신청\_개설 교과 목록]** 화면입니다.<br>**검색조건**입니다.<br>이수구분 선택(전공과목,<br>자유선택(타전공), 교양과목 등) 및<br>교과목명이나 교수자명을 입력하여<br>과목을 검색할 수 있습니다.<br>과목을 검색할 수 있습니다.<br>**수강신청 가능**한 과목 목록입니다.<br>**속강신청 가능**한 과목 목록입니다.<br>-내가 취득한 학점과 졸업기준 학점이<br>표시됩니다.

# 3. 졸업요건입니다.

125 20 → BO수강신청/정장시,결제하기까 → 내가 취득한 학점과 졸업기준 학점이 표시됩니다.

**[수강신청\_개설 교과 목록]** 화면입니다.<br>1. **검색조건**입니다.<br>•이수구분 선택(전공과목,<br>자유선택(타전공), 교양과목 등) 및<br>교과목명이나 교수자명을 입력하여<br>과목을 검색할 수 있습니다.<br>2. **수강신청 가능**한 과목 목록입니다.<br>3. **졸업요건**입니다.<br>•내가 취득한 학점과 졸업기준 학점이<br>표시됩니다.<br>표시됩니다.<br>4. **[다음단계]** 버튼을 클릭하면<br>(수강신청 과목 목록] 화면이 나 F3만3\_개를 표파 극복] 최면입니다.<br>이수구분 선택(전공과목,<br>자유선택(타전공), 교양과목 등) 및<br>교과목명이나 교수자명을 입력하여<br>과목물 검색할 수 있습니다.<br>과목을 검색할 수 있습니다.<br><br>수**강신청 가능**한 과목 목록입니다.<br>-내가 취득한 학점과 졸업기준 학점이<br>표시됩니다.<br>표시됩니다.<br>(수강신청 과목 목록] 화면이 나오며,<br>(수강신청 과목 목록] 화면이 나오며,<br>약인 후 "결**제하기**" .**검색조건**입니다.<br>이수구분 선택(전공과목,<br>자유선택(타전공), 교양과목 등) 및<br>교과목명이나 교수자명을 입력하여<br>과목을 검색할 수 있습니다.<br>수**강신청 가능**한 과목 목록입니다.<br>**- 수강신청 가능**한 과목 목록입니다.<br>-내가 취득한 학점과 졸업기준 학점이<br>표시됩니다.<br>표시됩니다.<br>(수강신청 과목 목록) 화면이 나오며,<br>(수강신청 과목 목록) 화면이 나오며,<br>학인 후 "**결제하기**"를 통해 .**검색조건**입니다.<br>이수구분 선택(전공과목,<br>자유선택(타전공), 교양과목 등) 및<br>교과목명이나 교수자명을 입력하여<br>과목을 검색할 수 있습니다.<br><br>수**강신청 가능**한 과목 목록입니다.<br>•내가 취득한 학점과 졸업기준 학점이<br>표시됩니다.<br>표시됩니다.<br>(수강신청 과목 목록) 화면이 나오며,<br>(수강신청 과목 목록) 화면이 나오며,<br>약인 후 "**결제하기**"를 통해<br>확인 후 "**결제하기**"를 통해<br>동목금

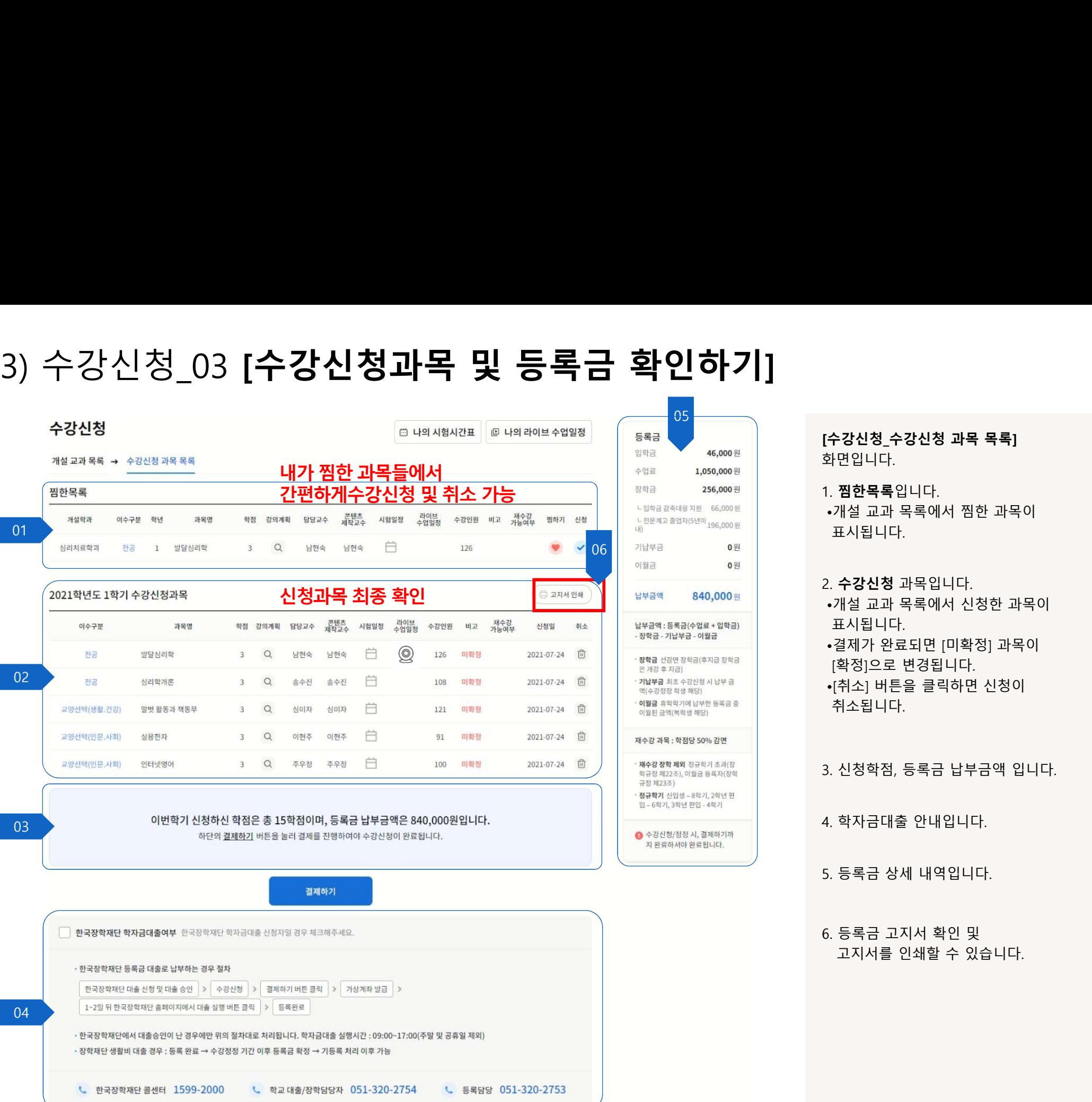

[수강신청\_수강신청 과목 목록]<br>화면입니다.<br>화면입니다.<br>1. **찜한목록**입니다.<br>•개설 교과 목록에서 찜한 과목이 화면입니다.

# 1. 찜한목록입니다.

수강신청\_수강신청 과목 목록]<br>-<br>한면입니다.<br>-개설 교과 목록에서 찜한 과목이<br>-개설 교과 목록에서 찜한 과목이<br>표시됩니다.<br>- 개설 그리 모를에 난 날린 리모임 표시됩니다.

- 2. 수강신청 과목입니다.
- 수강신청\_수강신청 과목 목록]<br>- 한입니다.<br>- 제한목록입니다.<br>-개설 교과 목록에서 찜한 과목이<br>-개설 교과 목록에서 찜한 과목이<br>표시됩니다.<br>- 객실 교과 목록에서 신청한 과목이<br>-개설 교과 목록에서 신청한 과목이<br>표시됩니다.<br>[확정]으로 변경됩니다.<br>[확정]으로 변경됩니다. 표시됩니다. **수강신청\_수강신청 과목 목록]**<br>- 한면입니다.<br>- 제한목록입니다.<br>- 제한목록입니다.<br>- 제설 교과 목록에서 찜한 과목이<br>표시됩니다.<br>- 가설 교과 목록에서 신청한 과목이<br>- 개설 교과 목록에서 신청한 과목이<br>표시됩니다.<br>- 결제가 완료되면 [미확정] 과목이<br>[확정]으로 변경됩니다.<br>- 취소됩니다.<br>- (취소] 버튼을 클릭하면 신청이 수강신청\_수강신청 과목 목록]<br>|면입니다.<br>|편입니다.<br>|개설 교과 목록에서 찜한 과목이<br>표시됩니다.<br>표시됩니다.<br>가설 교과 목록에서 신청한 과목이<br>서설 교과 목록에서 신청한 과목이<br>표시됩니다.<br>[취소] 버튼을 클릭하면 신청이<br>[확정]으로 변경됩니다.<br>[취소] 버튼을 클릭하면 신청이 **수강신청\_수강신청 과목 목록]**<br>화면입니다.<br>-개설 교과 목록에서 찜한 과목이<br>•개설 교과 목록에서 찜한 과목이<br>표시됩니다.<br>-개설 교과 목록에서 신청한 과목이<br>•개설 교과 목록에서 신청한 과목이<br>표시됩니다.<br>(취소] 버튼을 클릭하면 신청이<br>[확정]으로 변경됩니다.<br>•[취소] 버튼을 클릭하면 신청이<br>취소됩니다. **[수강신청\_수강신청 과목 목록]**<br>화면입니다.<br>1. **찜한목록**입니다.<br>•개설 교과 목록에서 찜한 과목이<br>표시됩니다.<br>2. **수강신청** 과목입니다.<br>4. 세설 교과 목록에서 신청한 과목이<br>표시됩니다.<br>•결제가 완료되면 [미확정] 과목이<br>(확정]으로 변경됩니다.<br>•[취소] 버튼을 클릭하면 신청이<br>취소됩니다.<br>1. 수침식다. 화면입니다.<br>1. **찜한목록**입니다.<br>•개설 교과 목록에서 찜한 과목이<br>표시됩니다.<br>2. **수강신청** 과목입니다.<br>•새설 교과 목록에서 신청한 과목이<br>표시됩니다.<br>•결제가 완료되면 [미확정] 과목이<br>[확정]으로 변경됩니다.<br>•[취소] 버튼을 클릭하면 신청이<br>취소됩니다.<br>4. 학자금대출 안내입니다.<br>3. 신청학점, 등록금 납부금액 입니다.<br>4. 학자금대출 안내입니다. •개설 교과 목록에서 찜한 과목이<br>표시됩니다.<br>2. **수강신청** 과목입니다.<br>•개설 교과 목록에서 신청한 과목이<br>•재식됩니다.<br>•결국 안료되면 [미확정] 과목이<br>•결국 안로 변경됩니다.<br>•[취소] 버튼을 클릭하면 신청이<br>취소됩니다.<br>4. 학자금대출 안내입니다.<br>4. 학자금대출 안내입니다.<br>5. 등록금 상세 내역입니다.<br>5. 등록금 상세 내역입니다.<br>5. 등록금 상세 내역입니다.<br>5. 등록금 2. **수강신청** 과목입니다.<br>•개설 교과 목록에서 신청한 과목이<br>표시됩니다.<br>•결제가 완료되면 [미확정] 과목이<br>[확정]으로 변경됩니다.<br>•[취소] 버튼을 클릭하면 신청이<br>취소됩니다.<br>3. 신청학점, 등록금 납부금액 입니다.<br>4. 학자금대출 안내입니다.<br>5. 등록금 상세 내역입니다.<br>5. 등록금 상세 내역입니다.<br>5. 등록금 고지서 확인 및<br>교지서를 인쇄할 수 있습니다. 수강신정 과목입니다.<br>개설 교과 목록에서 신청한 과목이<br>표시됩니다.<br>로지됩니다.<br>결제가 완료되면 [미확정] 과목이<br>확정]으로 변경됩니다.<br>취소] 버튼을 클릭하면 신청이<br>취소됩니다.<br><br>시청학점, 등록금 납부금액 입니다.<br>학자금대출 안내입니다.<br>등록금 상세 내역입니다.<br>등록금 상세 내역입니다.<br>등록금 상세 내역입니다.<br>등록금 고지서 확인 및
- 
- 취소됩니다.

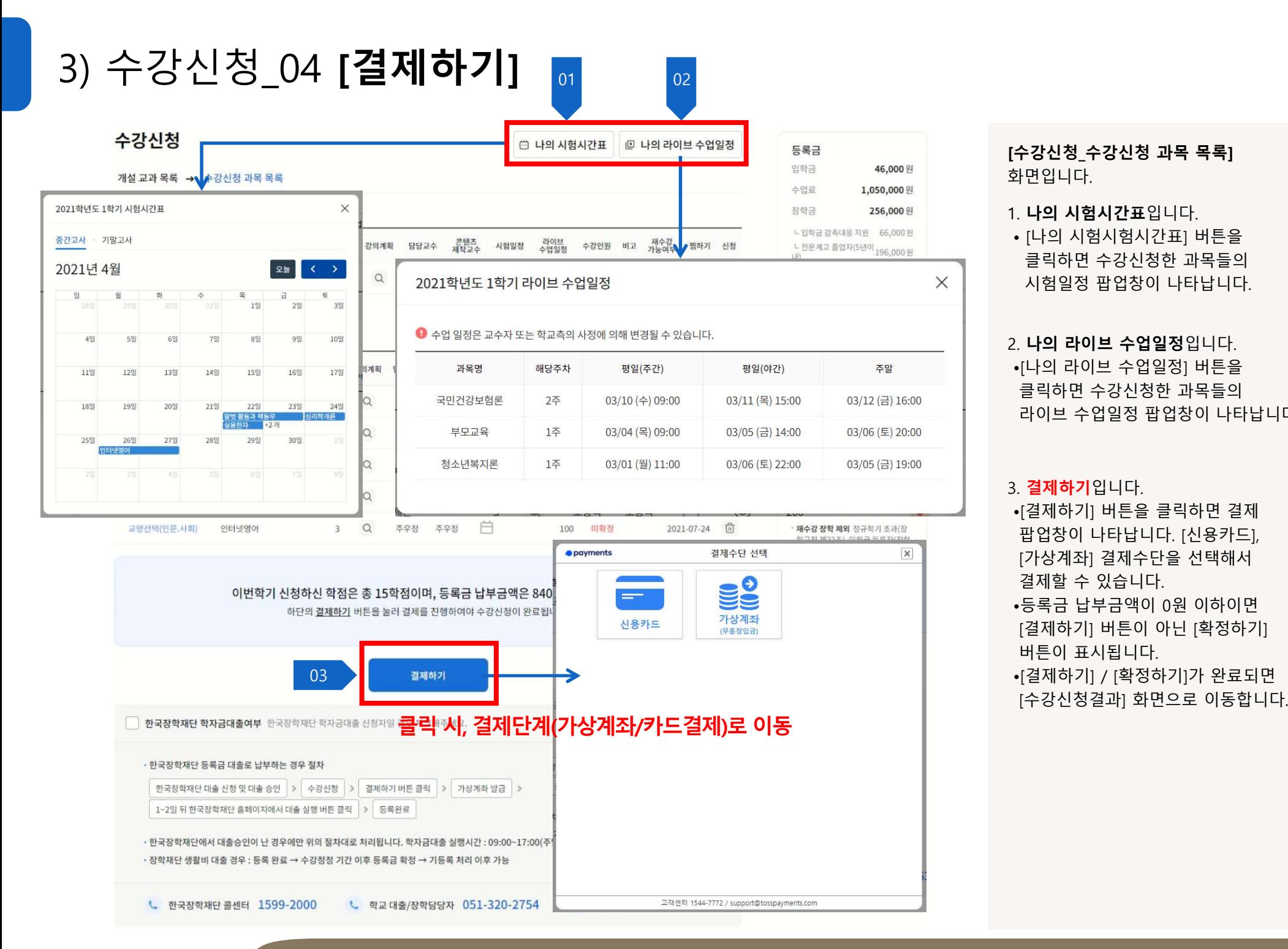

[수강신청\_수강신청 과목 목록]<br>화면입니다.<br>화면입니다.<br>1. **나의 시험시간표**입니다.<br>•[나의 시험시험시간표] 버튼을 화면입니다.

**[수강신청\_수강신청 과목 목록]**<br>화면입니다.<br>화면입니다.<br>1. **나의 시험시간표**입니다.<br>• [나의 시험시험시간표] 버튼을<br>클릭하면 수강신청한 과목들의<br>시험일정 팝업창이 나타납니다. 수강신청\_수강신청 과목 목록]<br>-<br>하면입니다.<br>- 다**의 시험시간표**입니다.<br>- [나의 시험시험시간표] 버튼을<br>- 클릭하면 수강신청한 과목들의<br>시험일정 팝업창이 나타납니다.<br>시험일정 팝업창이 나타납니다. -강신청\_수강신청 과목 목록]<br>면입니다.<br>다의 시험시간표입니다.<br>나의 시험시한자간표] 버튼을<br>클릭하면 수강신청한 과목들의<br>클릭하면 수강신청한 과목들의<br>시험일정 팝업창이 나타납니다.<br>나의 라이브 수업일정입니다. **-강신청\_수강신청 과목 목록]**<br>면입니다.<br>면입니다.<br>**나의 시험시간표**입니다.<br>[나의 시험시험시간표] 버튼을<br>클릭하면 수강신청한 과목들의<br>시험일정 팝업창이 나타납니다.<br>시험일정 팝업창이 나타납니다.<br>나의 라이브 수업일정입니다.

**[수강신청\_수강신청 과목 목록]**<br>화면입니다.<br>1. **나의 시험시간표**입니다.<br>•[나의 시험시험시간표] 버튼을<br>클릭하면 수강신청한 과목들의<br>시험일정 팝업창이 나타납니다.<br>2. **나의 라이브 수업일정**입니다.<br>•[나의 라이브 수업일정입니다.<br>•[나의 라이브 수업일정] 버튼을<br>클릭하면 수강신청한 과목들의<br>라이브 수업일정 팝업창이 나타납니다. **수강신청\_수강신청 과목 목록]**<br>-<br>아면입니다.<br>- **나의 시험시간표**입니다.<br>- 나의 시험시험시간표] 버튼을<br>- 클릭하면 수강신청한 과목들의<br>시험일정 팝업창이 나타납니다.<br>-. 나의 라이브 수업일정입니다.<br>-[나의 라이브 수업일정] 버튼을<br>클릭하면 수강신청한 과목들의<br>글릭하면 수강신청한 과목들의<br>라이브 수업일정 팝업창이 나타납니다. 수강신청\_수강신청 과목 목록]<br>|면입니다.<br>|나의 시험시간표입니다.<br>|나의 시험시험시간표] 버튼을<br>클릭하면 수강신청한 과목들의<br>시험일정 팝업창이 나타납니다.<br>시험일정 팝업장이 나타납니다.<br>|나의 라이브 수업일정입니다.<br>|타의 라이브 수업일정 과목들의<br>클릭하면 수강신청한 과목들의<br>라이브 수업일정 팝업창이 나타납니다.<br>라이브 수업일정 팝업창이 나타납니다. **수강신청\_수강신청 과목 목록]**<br>|면입니다.<br>|단입니다.<br>|나의 **시험시**험시간표] 버튼을<br>클릭하면 수강신청한 과목들의<br>시험일정 팝업창이 나타납니다.<br>시험일정 팝업장이 나타납니다.<br>|나의 라이브 수업일정입니다.<br>|나의 라이브 수업일정 과목들의<br>클릭하면 수강신청한 과목들의<br>라이브 수업일정 팝업창이 나타납니다.<br>김제하기입니다.

# 3. 결제하기입니다.

- **수강신청\_수강신청 과목 목록]**<br>-<br>- 나의 **시험시간표**입니다.<br>• 나의 시험시험시간표] 버튼을<br>- 클릭하면 수강신청한 과목들의<br>- 클릭하면 수강신청한 과목들의<br>- 시험일정 팝업창이 나타납니다.<br>- 나의 라이브 수업일정입니다.<br>•[나의 라이브 수업일정] 버튼을<br>클릭하면 수강신청한 과목들의<br>라이브 수업일정 팝업창이 나타납니다.<br>- - - - - - - - - **수강신청 과목 목록]**<br>-면입니다.<br>-<br>- [년의 시험시간표입니다.<br>- [년의 시험시간표] 버튼을<br>- 클릭하면 수강신청한 과목들의<br>시험일정 팝업창이 나타납니다.<br>- [나의 라이브 수업일정입니다.<br>- [나의 라이브 수업일정입니다.<br>- [나의 라이브 수업일정 버튼을<br>클릭하면 수강신청한 과목들의<br>라이브 수업일정 팝업창이 나타납니다.<br>- [결제하기] 버튼을 클릭하면 결제<br>팝업창이 나타납니다. [신용 수강신청 **과목 목록]**<br>- 면입니다.<br>- 나의 시험시간표입니다.<br>- 나의 시험시간표입니다.<br>- 나의 시험시험시간표] 버튼을<br>- 클릭하면 수강신청한 과목들의<br>시험일정 팝업창이 나타납니다.<br>- 나의 라이브 수업일정입니다.<br>- 나의 라이브 수업일정입니다.<br>- 나의 라이브 수업일정 버튼을<br>- 라이브 수업일정 팝업창이 나타납니다.<br>- 대한민국의 대한민국의 경제<br>- 대한민국의 대한민국의 경제<br>- 대한민 73선정 구경선정 과목 독목]<br>-<br>- 면입니다.<br>- 나의 시험시험시간표] 버튼을<br>- 클릭하면 수강신청한 과목들의<br>시험일정 팝업창이 나타납니다.<br>- 나의 라이브 수업일정입니다.<br>- 나의 라이브 수업일정입니다.<br>- 나의 라이브 수업일정입니다.<br>- 나의 라이브 수업일정입니다.<br>- 나의 라이브 수업일정 버튼을<br>- 그러난 사람들의 바람들의<br>- 라이브 수업일정 팝업창이 나타납니다.<br>- 그러나 가지 경제 라법니다.<br>• 나의 시험시합시간표입니다.<br>• 나의 시험시험시간표] 버튼을<br>- 클릭하면 수강신청한 과목들의<br>시험일정 팝업창이 나타납니다.<br>•[나의 라이브 수업일정입니다.<br>•[나의 라이브 수업일정입니다.<br>•[나의 라이브 수업일정입니다.<br>- •[나의 라이브 수업일정] 버튼을<br>클릭하면 수강신청한 과목들의<br>라이브 수업일정 팝업창이 나타납니다.<br>•[결제하기] 버튼을 클릭하면 결제<br>팝업창이 나타납니다. **! 나의 시험시간표**입니다.<br>[나의 시험시험시간표] 버튼을<br>클릭하면 수강신청한 과목들의<br>시험일정 팝업창이 나타납니다.<br>**! 나의 라이브 수업일정**입니다.<br>[나의 라이브 수업일정입니다.<br>[나의 라이브 수업일정] 버튼을<br>클릭하면 수강신청한 과목들의<br>라이브 수업일정 팝업창이 나타납니다.<br>김제하기 버튼을 클릭하면 결제<br>팝업하기] 버튼을 클릭하면 결제<br>잡정하기 버튼을 설택해서<br>김제하기] 버튼의 아닌 [나의 시험시험시간표] 버튼을<br>클릭하면 수강신청한 과목들의<br>시험일정 팝업창이 나타납니다.<br>나**의 라이브 수업일정**입니다.<br>나의 라이브 수업일정입니다.<br>- 나의 라이브 수업일정입니다.<br>클릭하면 수강신청한 과목들의<br>라이브 수업일정 팝업창이 나타납니다.<br>그러한 수업일정 팝업창이 나타납니다.<br>김제하기] 버튼을 클릭하면 결제<br>팝업창이 나타납니다.<br>[간상계좌] 결제수단을 선택해서<br>김제항 수 있습니다.<br>[ ·클릭하면 수강신청한 과목들의<br>시험일정 팝업창이 나타납니다.<br>•[나의 라이브 수업일정입니다.<br>•[나의 라이브 수업일정입니다.<br>•[나의 라이브 수업일정] 버튼을<br>클릭하면 수강신청한 과목들의<br>라이브 수업일정 팝업창이 나타납니다.<br>•[결제하기] 버튼을 클릭하면 결제<br>팝업창이 나타납니다. [신용카드],<br>[가상계좌] 결제수단을 선택해서<br>결제하기] 버튼이 아닌 [확정하기]<br>[결제하기] 버튼이 아닌 [확정 시험일정 팝업창이 나타납니다.<br>**나의 라이브 수업일정**입니다.<br>[나의 라이브 수업일정] 버튼을<br>클릭하면 수강신청한 과목들의<br>클릭하면 수강신청한 과목들의<br>라이브 수업일정 팝업창이 나타납니다.<br>[결<mark>제하기</mark>입니다.<br>[결제하기] 버튼을 클릭하면 결제<br>팝업창이 나타납니다. [신용카드],<br>[가상계좌] 결제수단을 선택해서<br>결제함 수 있습니다.<br>[경제하기] 버튼이 아닌 [확정하기]<br>[결제하기] 버튼이 아닌
- 
- - .<br>-<br>부산디지털대학교 수강신청 사용자 매뉴얼<br>-

4) 수강신청결과

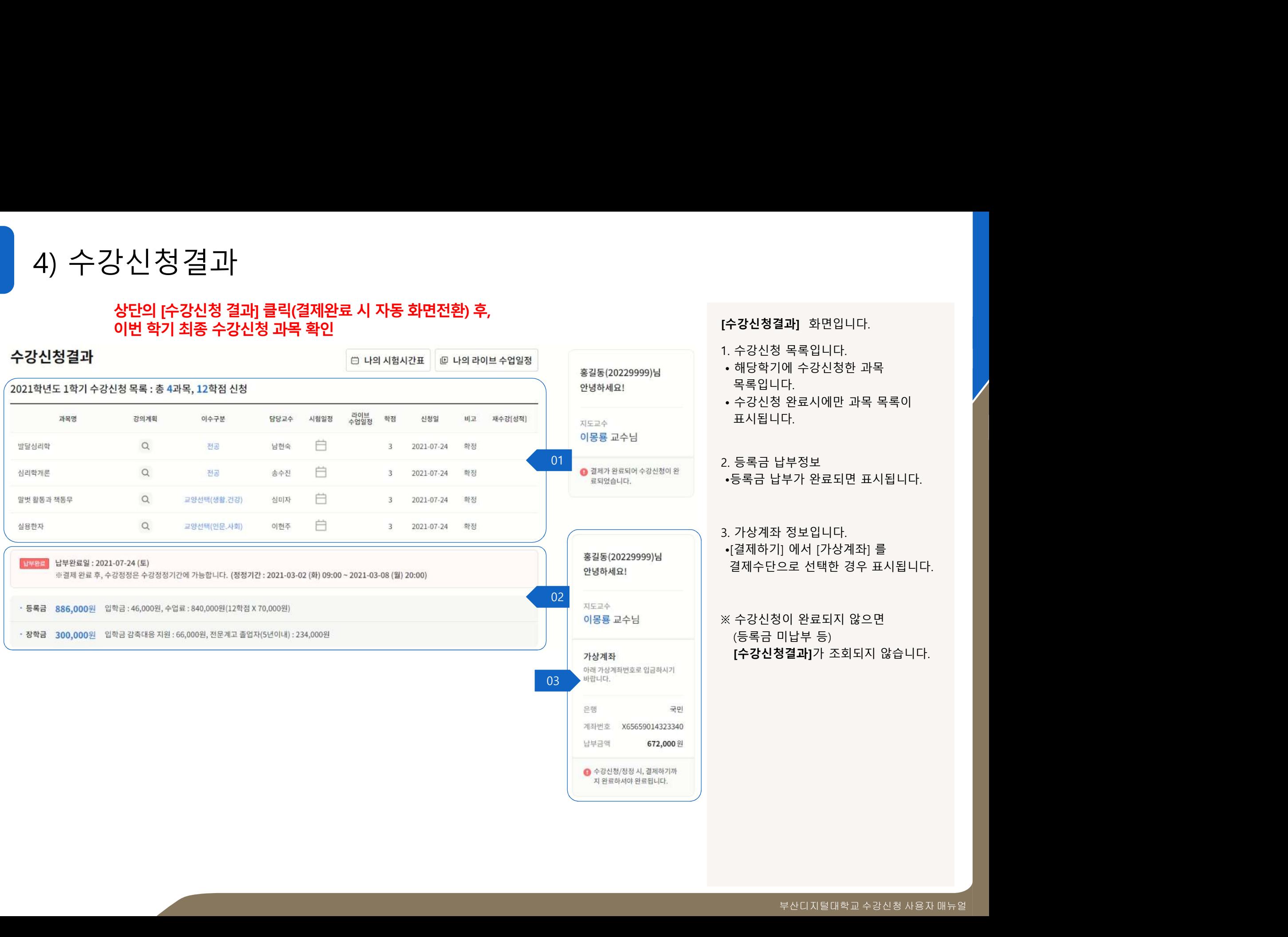

[수강신청결과] 화면입니다.

# 3. 수강정정

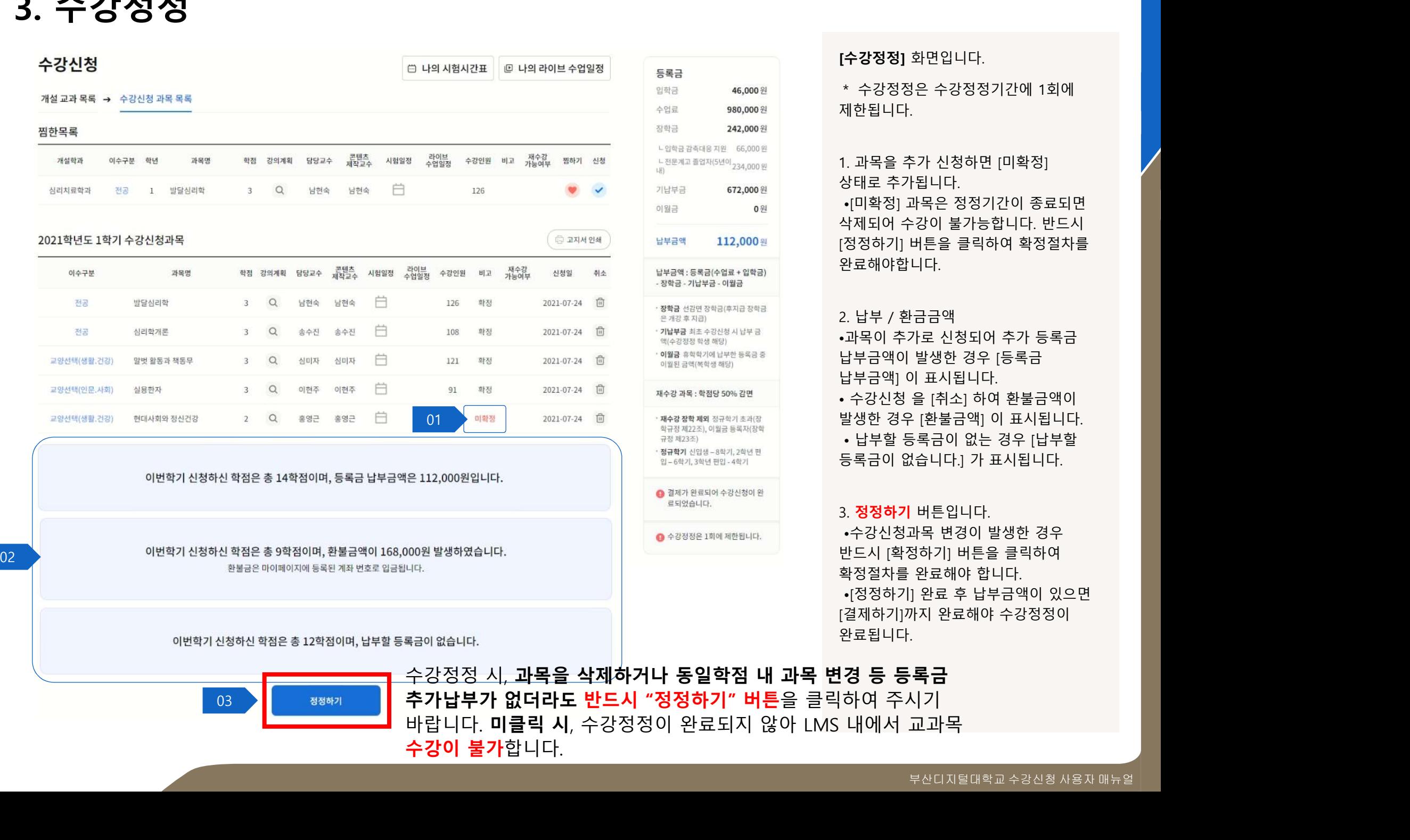

# [수강정정] 화면입니다.

\* 수강정정은 수강정정기간에 1회에 제한됩니다.

**[수강정정]** 화면입니다.<br>\* 수강정정은 수강정정기간에 1회에<br>제한됩니다.<br>제한됩니다.<br>2. 과목을 추가 신청하면 [미확정]<br>상태로 추가됩니다.<br>•[미확정] 과목은 정정기간이 종료되면<br>삭제되어 수강이 불가능합니다. 반드시<br>[정정하기] 버튼을 클릭하여 확정절차를 **[수강정정]** 화면입니다.<br>\* 수강정정은 수강정정기간에 1회에<br>제한됩니다.<br>지한됩니다.<br>상태로 추가됩니다.<br>상태로 추가됩니다.<br>-<br>"이확정] 과목은 정정기간이 종료되면<br>삭제되어 수강이 불가능합니다. 반드시<br>[정정하기] 버튼을 클릭하여 확정절차를<br>[정정하기] 버튼을 클릭하여 확정절차를 **수강정정]** 화면입니다.<br>\* 수강정정은 수강정정기간에 1회에<br>제한됩니다.<br>네한됩니다.<br>나 과목을 추가 신청하면 [미확정]<br>\*태로 추가됩니다.<br>\*[미확정] 과목은 정정기간이 종료되면<br>"제되어 수강이 불가능합니다. 반드시<br>정정하기] 버튼을 클릭하여 확정절차를<br>완료해야합니다. **[수강정정]** 화면입니다.<br>\* 수강정정은 수강정정기간에 1회에<br>제한됩니다.<br>제한됩니다.<br>상태로 추가됩니다.<br>상태로 추가됩니다.<br>상태로 추가됩니다.<br>삭제되어 수강이 불가능합니다. 반드시<br>적정하기] 버튼을 클릭하여 확정절차를<br>완료해야합니다.<br>완료해야합니다. **[수강정정]** 화면입니다.<br>\* 수강정정은 수강정정기간에 1회에<br>제한됩니다.<br>제한됩니다.<br>상태로 추가됩니다.<br>상태로 추가됩니다.<br>상태로 추가됩니다.<br>식제되어 수강이 불가능합니다. 반드시<br>적정하기] 버튼을 클릭하여 확정절차를<br>[정정하기] 버튼을 클릭하여 확정절차를<br>완료해야합니다.<br><br>오. 납부 / 환금금액 완료해야합니다.

하기 하는 남부금액이 발생한 경우 [등록금 **[수강정정]** 화면입니다.<br>\* 수강정정은 수강정정기간에 1회에<br>제한됩니다.<br>제한됩니다.<br>상태로 추가됩니다.<br>상태로 추가됩니다.<br>-[미확정] 과목은 정정기간이 종료되면<br>삭제되어 수강이 불가능합니다. 반드시<br>점정하기] 버튼을 클릭하여 확정절차를<br>완료해야합니다.<br>완료해야합니다.<br>아국이 추가로 신청되어 추가 등록금<br>남부금액이 발생한 경우 [등록금<br>납부금액이 발생한 경우 [등록금<br>남부금액이 발생한 경 **[수강정정]** 화면입니다.<br>\* 수강정정은 수강정정기간에 1회에<br>제한됩니다.<br>제한됩니다.<br>상태로 추가됩니다.<br>상태로 추가됩니다.<br>- [미확정] 과목은 정정기간이 종료되면<br>삭제되어 수강이 불가능합니다. 반드시<br>적외가 작성이 불가능합니다. 반드시<br>완료해야합니다.<br>2. 납부 / 환금금액<br>안로해야합니다.<br>- 구강신청 을 [취소] 하여 환불금액이<br>납부금액이 발생한 경우 [등록금<br>납부금액이 발생한 경우 **[수강정정]** 화면입니다.<br>\* 수강정정은 수강정정기간에 1회에<br>제한됩니다.<br>지과목을 추가 신청하면 [미확정]<br>상태로 추가됩니다.<br>•[미확정] 과목은 정정기간이 종료되면<br>삭제되어 수강이 불가능합니다. 반드시<br>석제되어 수강이 불가능합니다. 반드시<br>[정정하기] 버튼을 클릭하여 확정절차를<br>완료해야합니다.<br>2. 납부 / 환금금액<br>나목이 추가로 신청되어 추가 등록금<br>남부금액이 발생한 경우 [등록금<br>납부 **[수강정정]** 화면입니다.<br>\* 수강정정은 수강정정기간에 1회에<br>제한됩니다.<br>지과목을 추가 신청하면 [미확정]<br>상태로 추가됩니다.<br>•[미확정] 과목은 정정기간이 종료되면<br>삭제되어 수강이 불가능합니다. 반드시<br>[정정하기] 버튼을 클릭하여 확정절차를<br>완료해야합니다.<br>완료해야합니다.<br>2. 납부 / 환금금액<br>나목이 추가로 신청되어 추가 등록금<br>남부금액이 발생한 경우 [등록금<br>납부금액] 이 표시됩니다. **[수강정정]** 화면입니다.<br>\* 수강정정은 수강정정기간에 1회에<br>제한됩니다.<br>제한됩니다.<br>상태로 추가됩니다.<br>상태로 추가됩니다.<br>상태로 추가됩니다.<br>석제되어 수강이 불가능합니다. 반드시<br>적회가 가족은 클릭하여 확정절차를<br>안정하기] 버튼을 클릭하여 확정절차를<br>완료해야합니다.<br>2. 납부 / 환금금액<br>남부금액이 발생한 경우 [등록금<br>납부금액이 발생한 경우 [등록금<br>남부금액이 표시됩니다.<br>"상징신청 **[수강정정]** 화면입니다.<br>\* 수강정정은 수강정정기간에 1회에<br>제한됩니다.<br>제한됩니다.<br>상태로 추가됩니다.<br>- [미확정] 과목은 정정기간이 종료되면<br>삭제되어 수강이 불가능합니다. 반드시<br>석제되어 수강이 불가능합니다. 반드시<br>[정정하기] 버튼을 클릭하여 확정절차를<br>완료해야합니다.<br>안료해야합니다.<br>- 그렇게 이 표시됩니다.<br>납부금액이 발생한 경우 [등록금<br>납부금액이 발생한 경우 [등록금<br>남부금액 • 납부할 등록금이 없는 경우 [납부할 \* 수강성성은 수강성성기간에 1회에<br>제한됩니다.<br>1. 과목을 추가 신청하면 [미확정]<br>상태로 추가됩니다.<br>- [미확정] 과목은 정정기간이 종료되면<br>삭제되어 수강이 불가능합니다. 반드시<br>[정정하기] 버튼을 클릭하여 확정절차를<br>완료해야합니다.<br>안국 한 경우 선정되어 추가 등록금<br>- 그북 - 한 장면 상한 경우 [등록금<br>남부금액이 발생한 경우 [등록금<br>납부금액이 발생한 경우 [한불금액] 이 표시됩니 . 과목을 수가 신청하면 [비확성]<br>9 바로 추가됩니다.<br>•[미확정] 과목은 정정기간이 종료되면<br>•[미확정] 과목은 정정기간이 종료되면<br>작제되어 수강이 불가능합니다. 반드시<br>정정하기] 버튼을 클릭하여 확정절차를<br>안료해야합니다.<br>안로해야합니다.<br>과목이 추가로 신청되어 추가 등록금<br>-<br>남부 이 발생한 경우 [등록금<br>- 남부금액] 이 표시됩니다.<br>- 수강신청 을 [취소] 하여 환불금액이<br>발생한 경우 상태로 주가됩니다.<br>•[미확정] 과목은 정정기간이 종료되면<br>삭제되어 수강이 불가능합니다. 반드시<br>[정정하기] 버튼을 클릭하여 확정절차를<br>완료해야합니다.<br>완료해야합니다.<br>•그룹이 추가로 신청되어 추가 등록금<br>남부기 이 표시됩니다.<br>•그룹이 발생한 경우 [등록금<br>납부금액] 이 표시됩니다.<br>•날생한 경우 [취소] 하여 환불금액이<br>발생한 경우 [환불금액] 이 표시됩니다.<br>•날만 경우 [환불금액] 이 •[비확성] 과목은 성성기간이 종료되면<br>삭제되어 수강이 불가능합니다. 반드시<br>(정정하기] 버튼을 클릭하여 확정절차를<br>완료해야합니다.<br>완료해야합니다.<br>아직하지 않는 것이 주가 등록금<br>남부금액이 발생한 경우 [등록금<br>납부금액이 발생한 경우 [등록금<br>납부금액] 이 표시됩니다.<br>발생한 경우 [휘눌금액] 이 표시됩니다.<br>발생한 경우 [환불금액] 이 표시됩니다.<br>발생한 경우 [환불금액] 이 표시됩니다.<br> 낙세되어 수강이 불가능합니다. 반드시<br>정정하기] 버튼을 클릭하여 확정절차를<br>안료해야합니다.<br>안료해야합니다.<br>과목이 추가로 신청되어 추가 등록금<br>남부금액이 발생한 경우 [등록금<br>남부금액] 이 표시됩니다.<br>- 수강신청 을 [취소] 하여 환불금액이<br>발생한 경우 [환불금액] 이 표시됩니다.<br>- 수강신청 을 [취소] 하여 환불금액이<br>발생한 경우 [환불금액] 이 표시됩니다.<br>- 남부할 등록금이 없는 경 [성정하기] 버튼을 클릭하여 확성설자를<br>완료해야합니다.<br>2. 납부 / 환금금액<br>-과목이 추가로 신청되어 추가 등록금<br>납부금액이 발생한 경우 [등록금<br>납부금액] 이 표시됩니다.<br>• 수강신청 을 [취소] 하여 환불금액이<br>발생한 경우 [환불금액] 이 표시됩니다.<br>발생한 경우 [환불금액] 이 표시됩니다.<br>- 남부할 등록금이 없는 경우 [납부할<br>등록금이 없습니다.] 가 표시됩니다.<br>- 동물금이 없습니다

# 3. **정정하기** 버튼입니다.

] 완료 후 납부금액이 있으면<br>가지 완료해야 수강정정이<br>.<br>.<br>.<br>- <mark>록 금</mark><br>고과목<br>- 부산디지털대학교 수강신청 사용자 매뉴얼 완료됩니다.

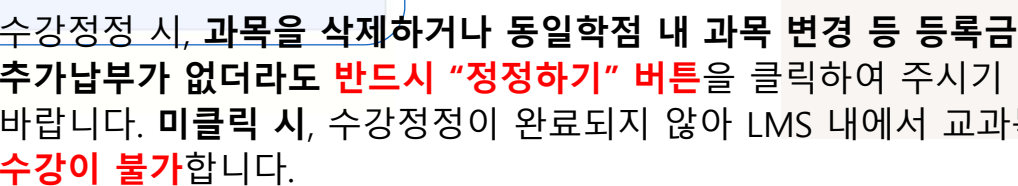

교양

# $-L|C$   $L$  $L|\mathbb{C}|.$ 모바일 프레임워크 기반의 빠르고 쉬운 앱(APP)개발가능 Thank you  $\cdot$ LICI.  $-L|C$  ,  $L|$ 감사합니다.